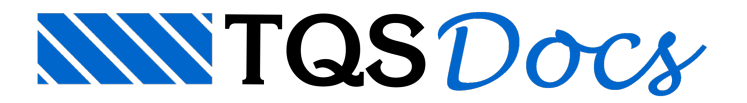

## Paredes e Tubos

O comando de importação de paredes e tubos funciona dentro do ModeladorEstrutural, com ele é possível importar do modelo BIM:

Paredes, que são transformadas em cargas e posicionadas automaticamente no modelo. O valor das cargas, por tipo de parede, é solicitado no momento da importação;

Tubulações (hidráulica, elétrica e de ar condicionado), que são elementos especiais que geram furos automaticamente ao cruzar com vigas e lajes. As dimensões dos furos, são solicitadas no momento da importação.

## Importação de paredes

Para realizar uma importação de paredes, siga os seguintes passos dentro do Modelador Estrutural:

Selecione a aba "Instalações";

No grupo "Paredes" clique no botão "Importar";

Obs: Neste ponto, veja que também é possível importar apenas no pavimento atual.

Selecione o arquivo IFC ou RTQ;

Preencha os valores das cargas paracadatipo de parede e clique no botão "OK";

Finalizado o comando, deverão aparecer linhas de cargas, com os valores fornecidos, nas posições das paredes do modelo BIM. Além disso,as paredes serão representadas nas visualizações 3D do edifício.

Obs: As paredes importadas, a favor da segurança, não terão descontados os furos (portas, janelas, etc.) e, se forem de altura variável, serão consideradas com a maior altura do começo ao fim.

Observe que na mesma aba "Instalações" do Modelador Estrutural, também é possível remover a importação de paredes do edifício todo ou apenas do pavimento, assim como editar a tabela de cargas por tipo de parede.

Se um segundo arquivo for importado para extração de paredes, todas as paredes existentes serão removidas e substituídas pelas paredes do novo arquivo, pois entendemos que se trata de uma atualização de modelo.

## Importação de tubulações

Para realizar uma importação de tubulações, siga os seguintes passos dentro do Modelador Estrutural:

Selecione a aba "Instalações";

No grupo "Tubos" clique no botão "Importar";

Obs: Neste ponto, veja que também é possível importar apenas no pavimento atual.

Selecione o arquivo IFC ou RTQ;

Se o furo for circular, alterne o campo na coluna "Formato" para "Circular";

Preencha os valores das dimensões dos furos e clique no botão "OK";

Finalizado o comando, as projeções 2D dos tubos estarão representadas no modelo. Além disso, após o comando, os tubos serão representados navisualização 3D do edifício.

Observe, na mesma aba "Instalações" do Modelador Estrutural que também é possível remover a importação de

tubos do edifício todo ou apenas do pavimento, assim como editar a tabela de dimensões por tipo de tubo.

Se um segundo arquivo for importado para extração de tubos com os comandos "Importar" ou "Importar na planta", todos os tubos existentes serão removidos e substituídos pelos tubos do novo arquivo, pois entendemos que trata-se de uma atualização de modelo. Se não for o caso, ou seja, se você tem, por modelo diferente para cada disciplina de instalações, utilize um destes comandos "Importar e somar" ou "Importar e somar na planta", pois com eles as instalações existentes não serão removidas.